## Hvis dere har problemer med at arkfanene i bildet under ikke virker i Internett Explorer. Følg oppskriften under:

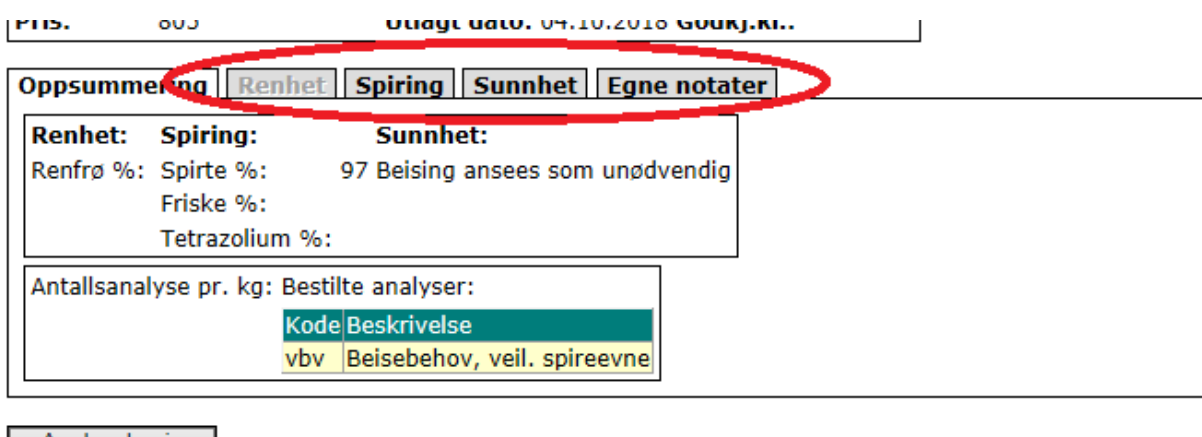

Analysebevis

Lukk

- 1. Gå inn i KimenOnline (internova.no/kimenonline)
- 2. Trykk på tannhjulet (verktøy) lengst ute til høyre og velg Innstillinger for Kompabilitetsvisning

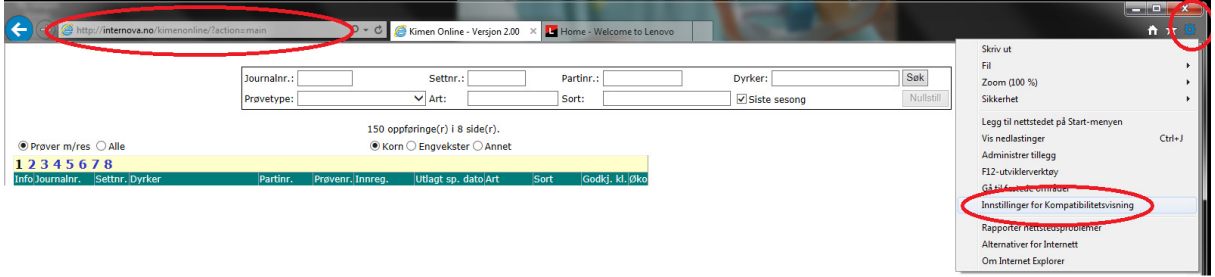

3. Skriv inn internova.no og trykk på Legg til

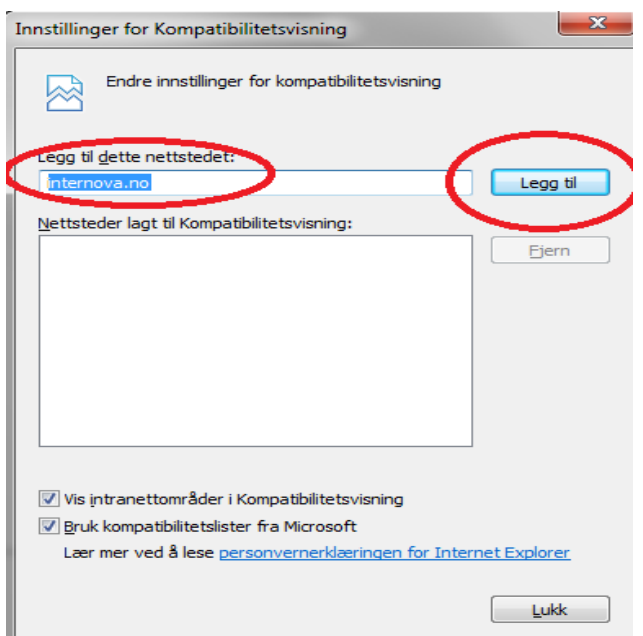

4. Trykk på Lukk knappen